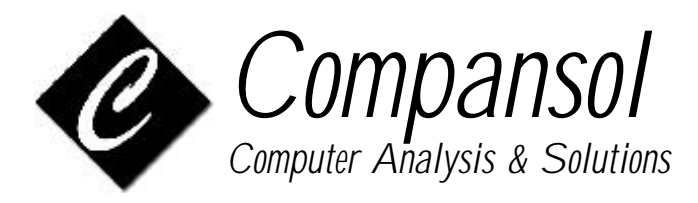

Instructions to download custom report files for Blumen 8.0 version or higher

## **For Windows 95 / 98 / 2000 / Me**

- 1. Click on the icon of selected download format EXE, ZIP or ABC
- 2. File Download window would open.
- 3. Available options would be:
	- (a) Run this program from its current location
	- (b) Save this program to disk
- 4. Select option "Save this program to disk"
- 5. Click on OK
- 6. **Save As** window would open.
- 7. Select C:\My Documents folder from the Save in list
- 8. Click on Save
- 9. Click on Close

## **For Windows XP**

- 1. Click on the icon of selected download format EXE, ZIP or ABC
- 2. File Download window would open.
- 3. Click on Save
- 4. **Save As** window would open.
- 5. Select My Documents folder from the Save in list
- 6. Click on Save